## **Recevoir des devoirs et les Rendre La marche à suivre…**

Vos enfants ont commencé à recevoir des devoirs de la part de leurs professeurs.

Pour rappel, des devoirs, travaux et documents peuvent leurs être donnés de trois manières :

- via le **Cahier de Texte** : c'est la manière la plus habituelle.
- via la **Messagerie** : en cas d'échanges individuels avec les professeurs.
- via l'**Espace Classe** : un espace d'échange entre le professeur et la classe, qu'il faut également consulter.

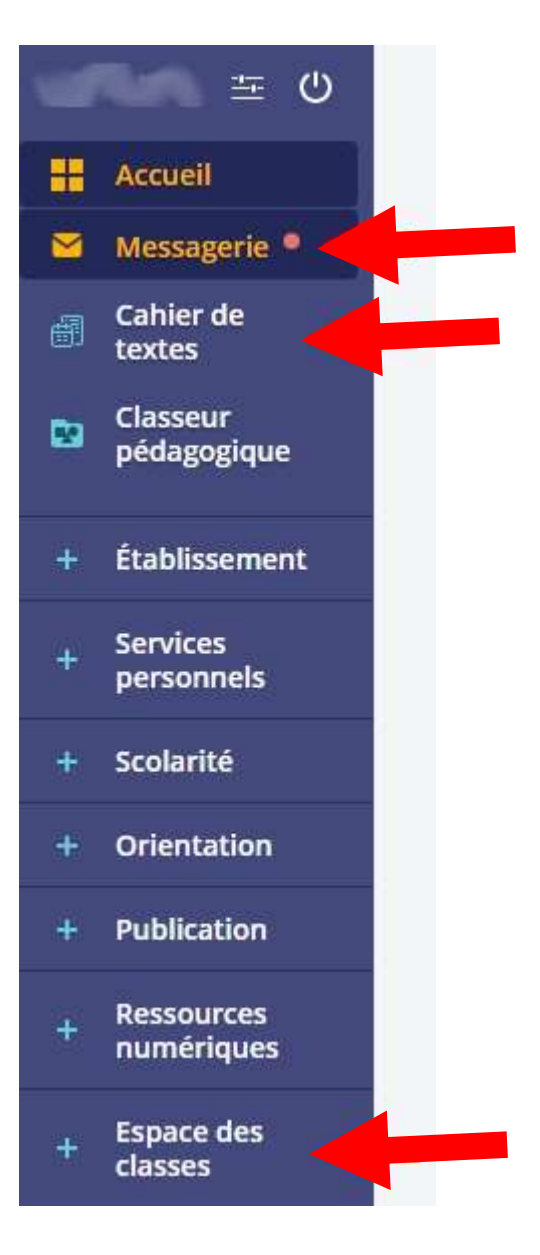

**Nous vous encourageons donc à bien vérifier régulièrement ces trois espaces du Cybercollège.**

*Vos enfants vont être amenés à rendre les devoirs et donc transmettre du travail à leurs professeurs.*

*Il existe deux grandes méthodes pour rendre les devoirs aux professeurs : La messagerie et le bouton « Rendre » les devoirs.*

## **La Messagerie**

**C'est depuis la session personnelle de votre enfant, qu'il est possible d'envoyer un message à destination des professeurs.** *Attention : L'adresse « administrateur » ne sert pas à recevoir des devoirs. Les travaux ne seront pas transmis par ce biais.*

Pour ce faire, il faut :

- se mettre sur la Messagerie
- cliquer sur Rédiger un Message => bouton bleu en haut à droite.
- utiliser l'Assistant Destinataire et choisir son professeur dans la liste qui se présentera à lui.

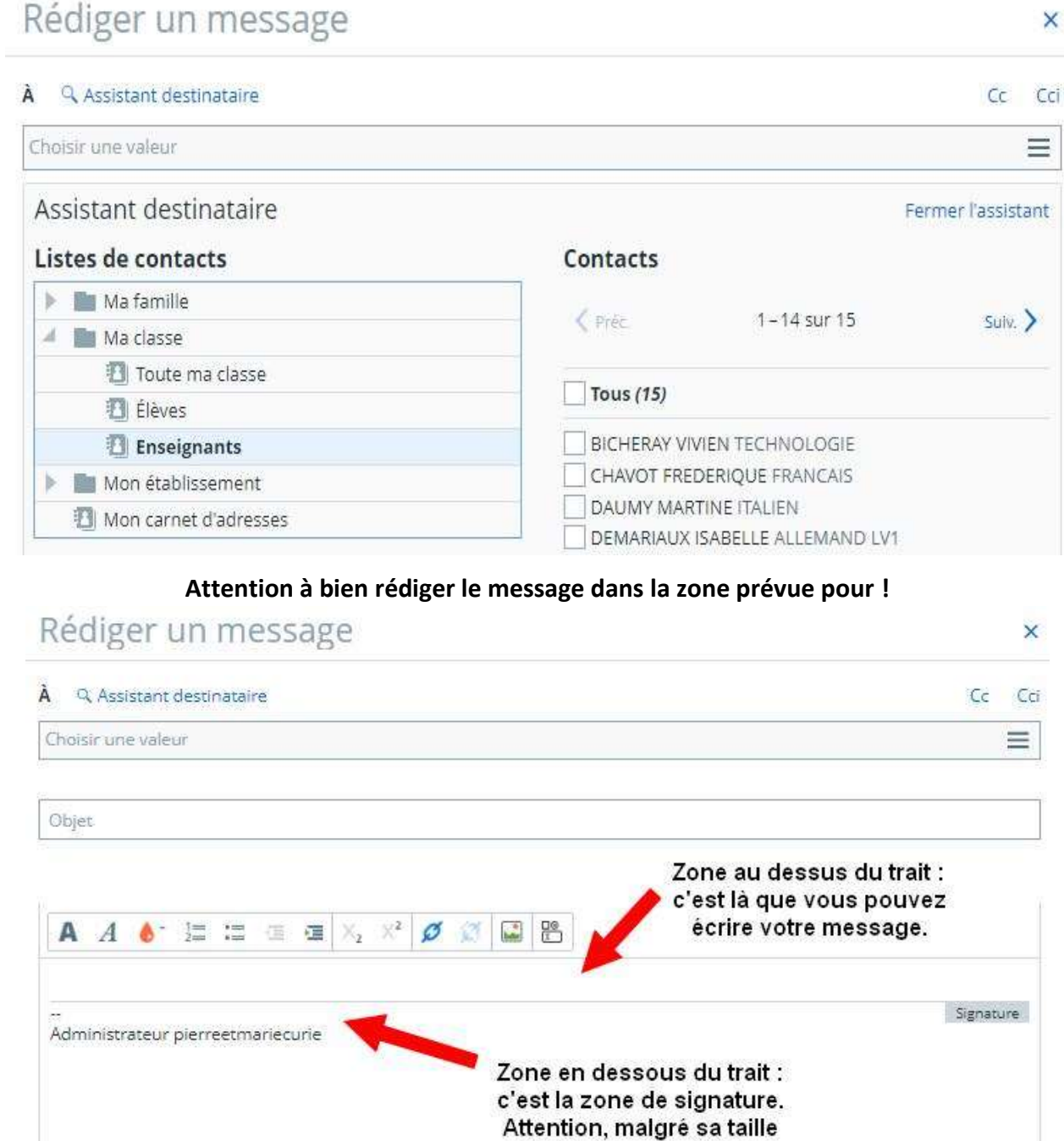

apparente, ce n'est pas la zone où écrire le message.

## **Usage du bouton "Rendre"**

Enfin dans la rubrique "Cahier de Texte", certains devoirs peuvent afficher **un bouton "Rendre".** En cliquant dessus vous aurez accès à une fenêtre permettant d'envoyer le fichier (texte, photo...) de vos devoirs.

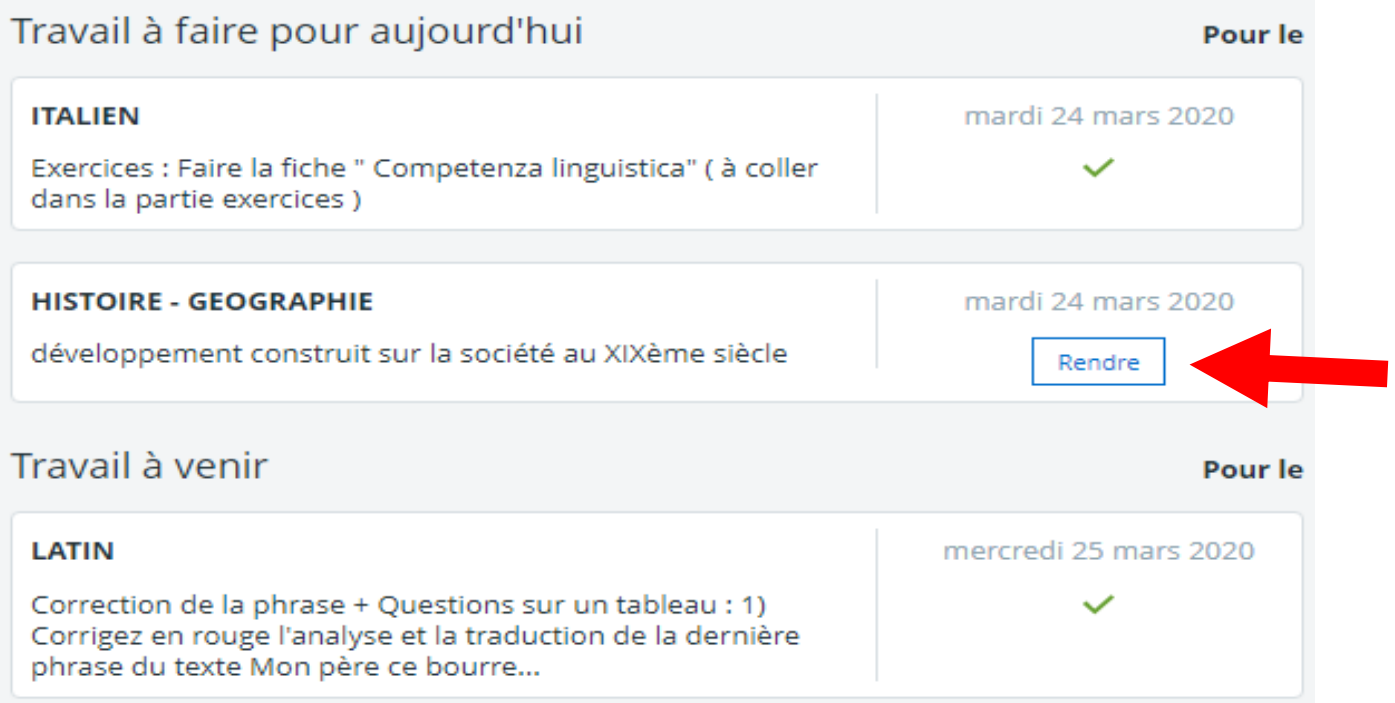

Vous pouvez également retrouver l'ensemble des devoirs donnés sur le cahier de texte en choisissant l'**onglet "Tout"** (*n'oubliez pas de vérifier \* aussi \* votre messagerie et l'espace des classes !*).

Vous y trouverez également plusieurs réglages d'affichage possibles pour trier les devoirs.

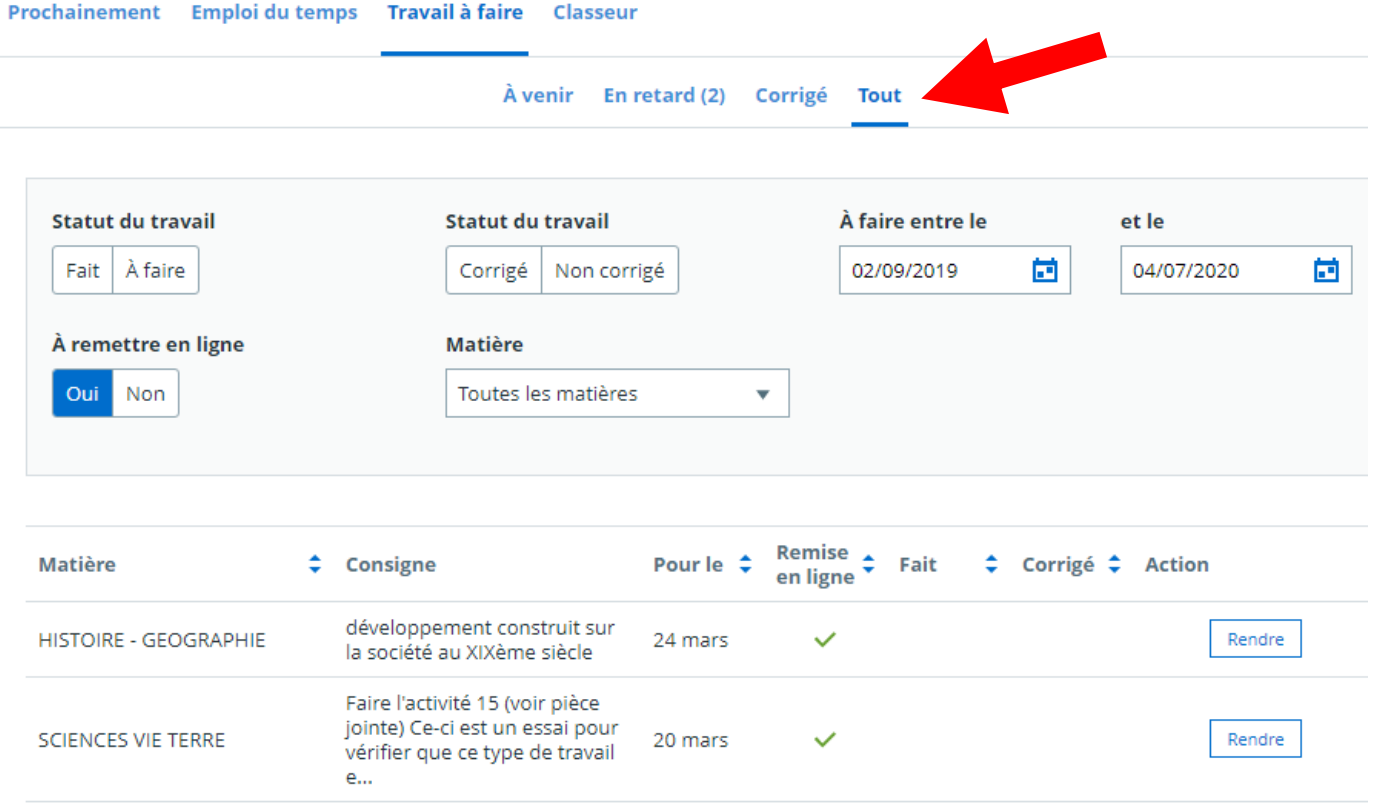

En cliquant sur « Rendre » vous aurez accès à une fenêtre permettant d'envoyer le fichier (texte, photo...) de vos devoirs. Vous pouvez déposer vos fichier par « glisser-déposer » (« drag'n'drop ») ou en parcourant votre ordinateur avec une fenêtre d'explorateur, via le choix « Sélectionner des fichiers ».

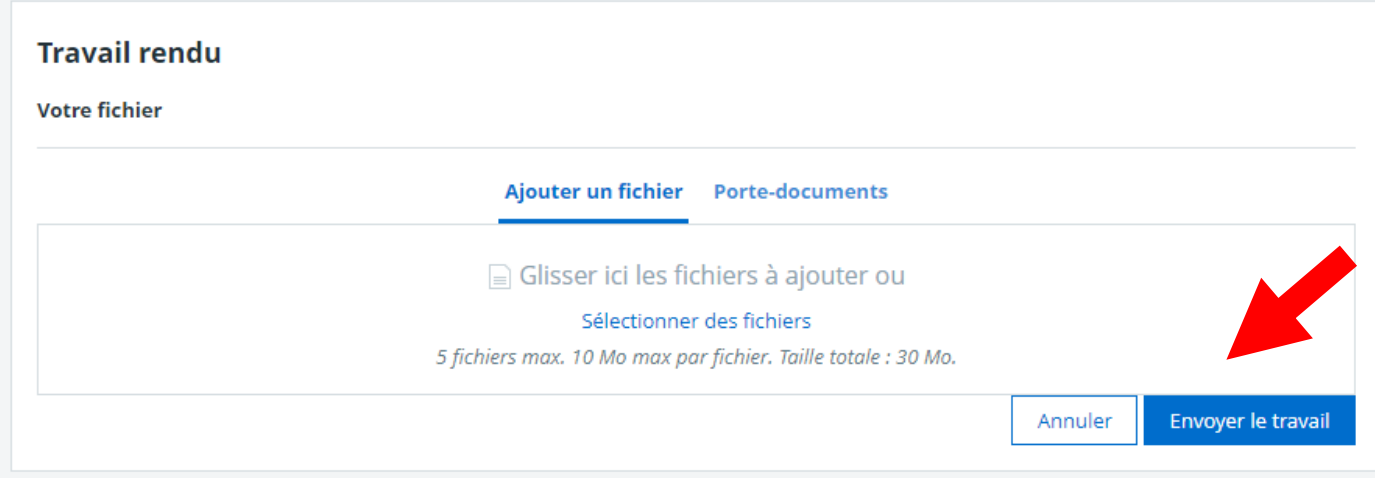

Il suffira ensuite d'appuyer sur le bouton « Envoyer le Travail » pour faire parvenir vos devoirs à votre professeur.